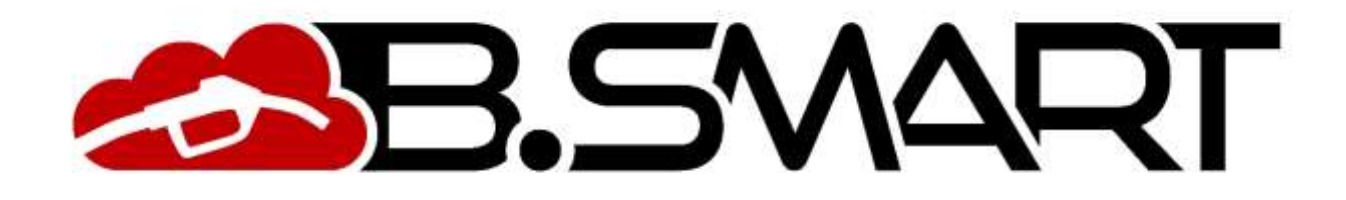

## **HANDBUCH WEB-ANWENDUNG**

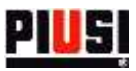

# **INHALTSVERZEICHNIS**

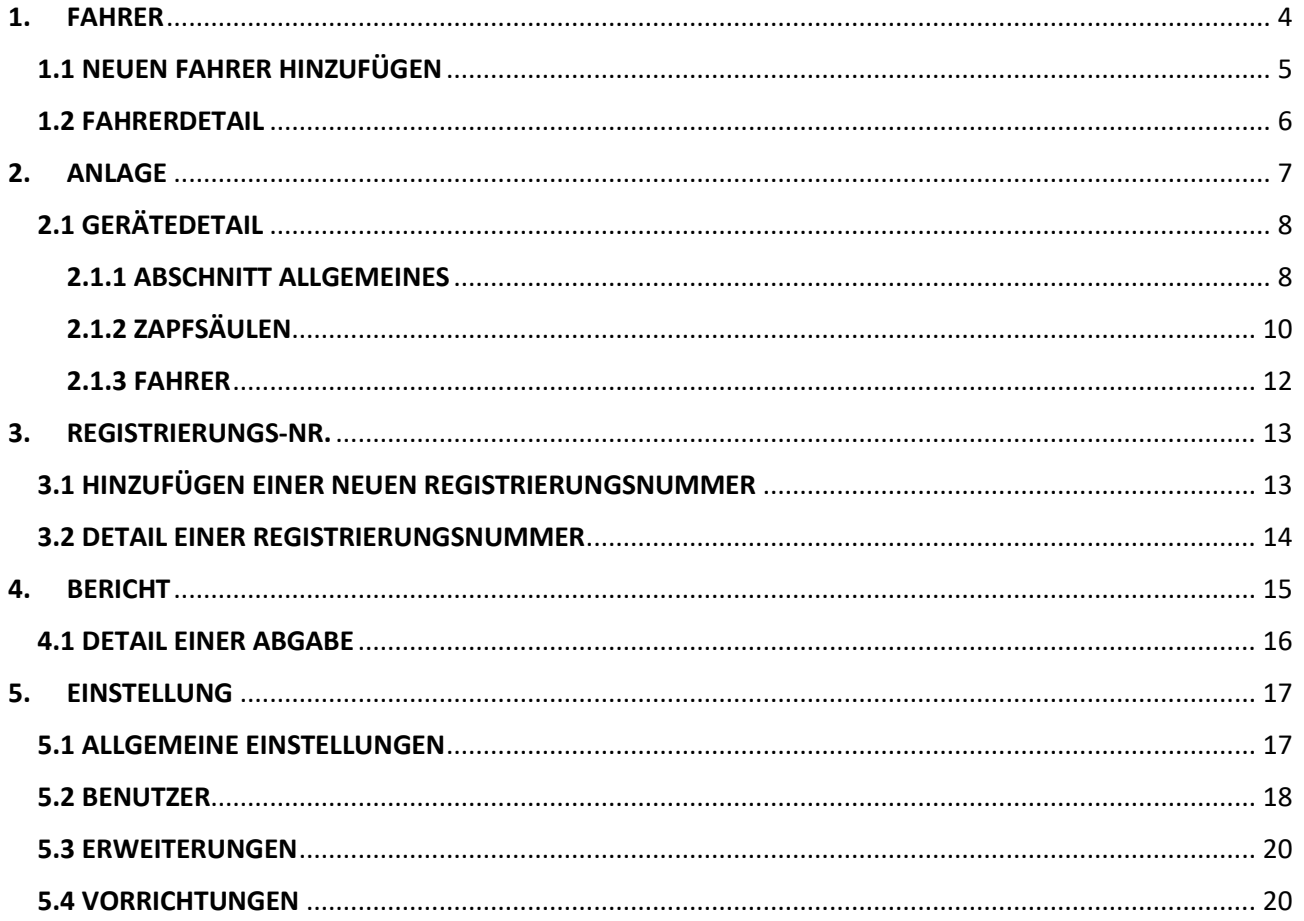

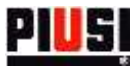

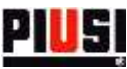

### <span id="page-3-0"></span>**1. FAHRER**

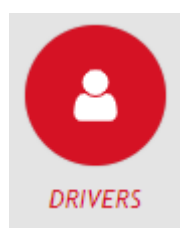

Durch Anklicken des nebenstehenden Symbols gelangt man in den Abschnitt der FAHRER, in dem die auf der Anlage anwesenden Fahrer verwaltet werden. In diesem Abschnitt können Fahrer der Anlage hinzugefügt, verändert, aus der Anlage gelöscht oder gesucht werden.

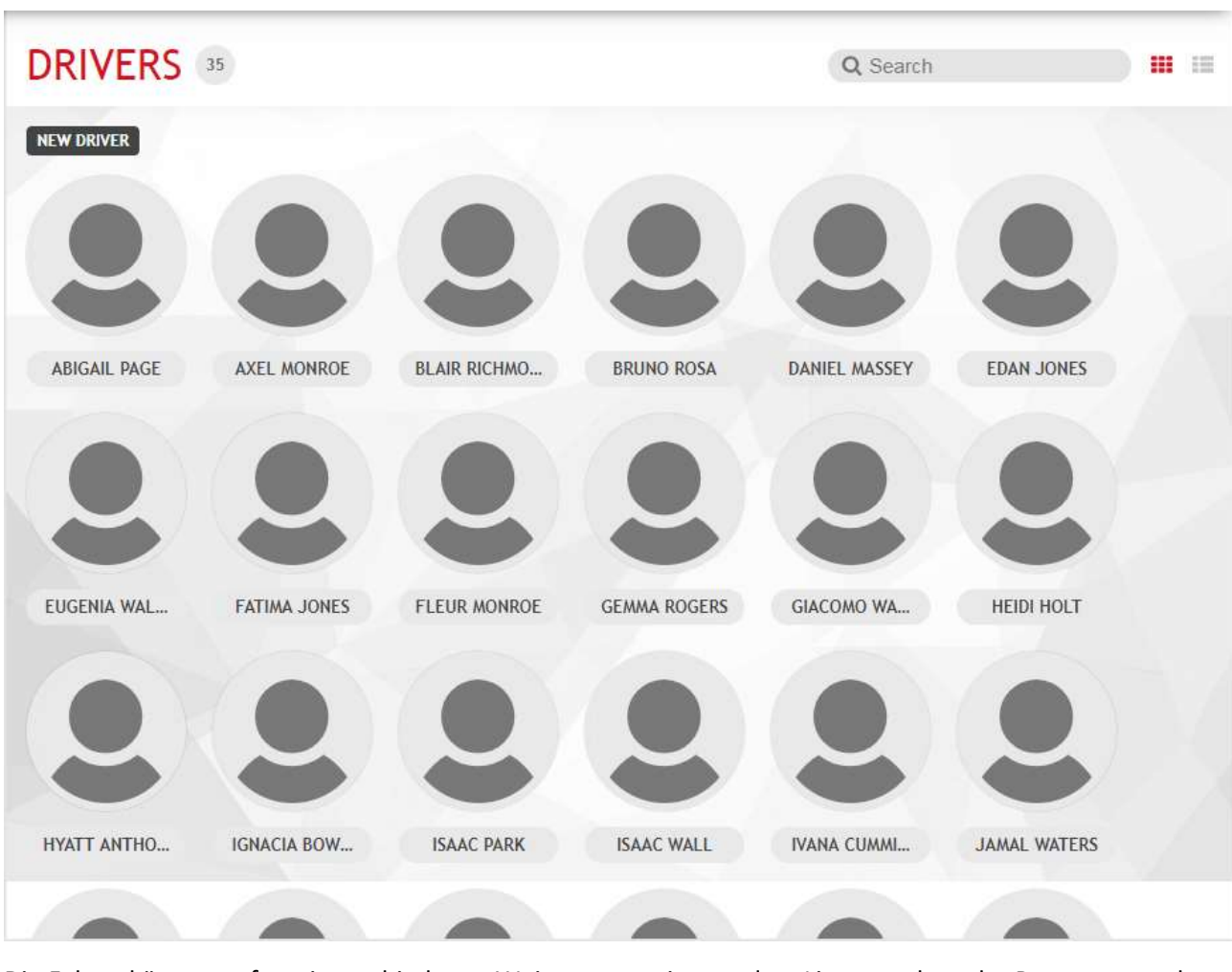

Die Fahrer können auf zwei verschiedenen Weisen angezeigt werden: Listenmodus oder Panoramamodus. Um zwischen den Anzeigemodi zu wechseln, die Schaltfläche **111 Em drücken.** Um einen neuen Fahrer hinzuzufügen, die Schaltfläche NEW DRIVER drücken.

#### *Achtung*

<span id="page-3-1"></span> Grundsätzlich können bis zu 10 Fahrer eingegeben werden. Wenn Sie diesen Grenzwert erweitern möchten, müssen Sie ein Erweiterungsformular kaufen und es im Abschnitt "Erweiterungen" aktivieren (siehe Absatz 5.3).

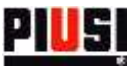

## 1.1 NEUEN FAHRER HINZUFÜGEN

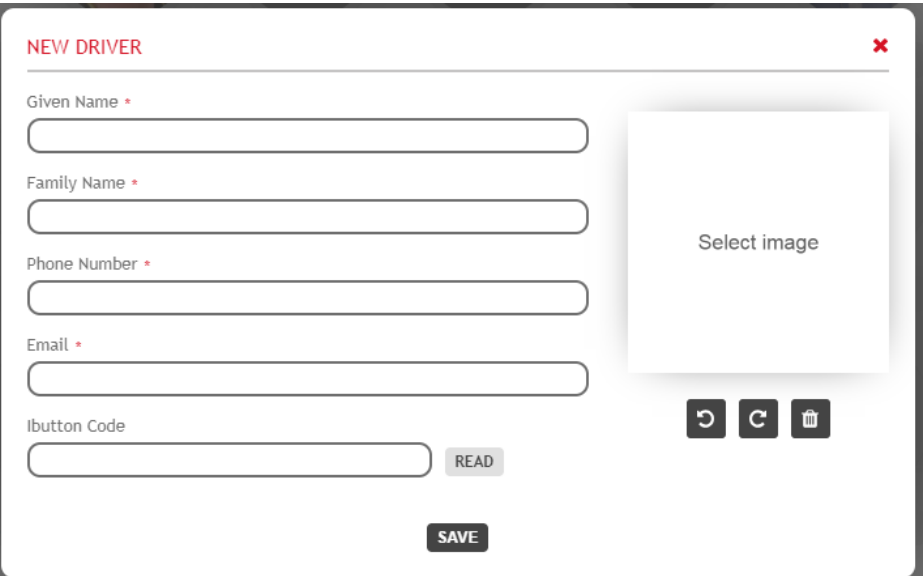

Die Datenfelder eines Fahrers sind wie folgt:

- **Vorname** (Pflichtfeld) Vorname des Fahrers
- **Nachname** (Pflichtfeld) Nachname des Fahrers
- **Telefonnummer** (Pflichtfeld) Telefonnummer des Fahrers. Wird von der mobilen Anwendung angefordert, um den Fahrer am Standort zu authentifizieren und ihm den Tankvorgang zu ermöglichen.
- **E-Mail** (Pflichtfeld) E-Mail des Fahrers.
- **Code Ibutton** (Optional) Auf dem Ibutton-Schlüssel angegebener Code. Wird vom Fahrer verwendet, um sich an der Säule zu authentifizieren, anstatt das Telefon zu benutzen. *Der Ibutton-Code kann manuell eingegeben werden, indem der Code auf dem Schlüssel gelesen wird, oder automatisch über den entsprechenden Leser, der an den PC angeschlossen wird. In*

*diesem Fall muss das Tool PIUSI IBUTTON READER installiert und dann die Schaltfläche gedrückt werden.*

*Das Tool PIUSI IBUTTON READER funktioniert ausschließlich auf der Windows-Plattform und kann über den folgenden Link heruntergeladen werden* 

*<https://wswebssm.piusi.com/ibuttonreaderpiusi/setup.exe> oder über die Taste .*

<span id="page-4-0"></span> **Bild** (Optional) – ID-Foto des Fahrers. Um ein Bild zu laden, auf die Schaltfläche SELECT IMAGE drücken.

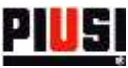

### 1.2 FAHRERDETAIL

Um die Personendaten eines Fahrers anzuzeigen, auf sein Profilbild klicken.

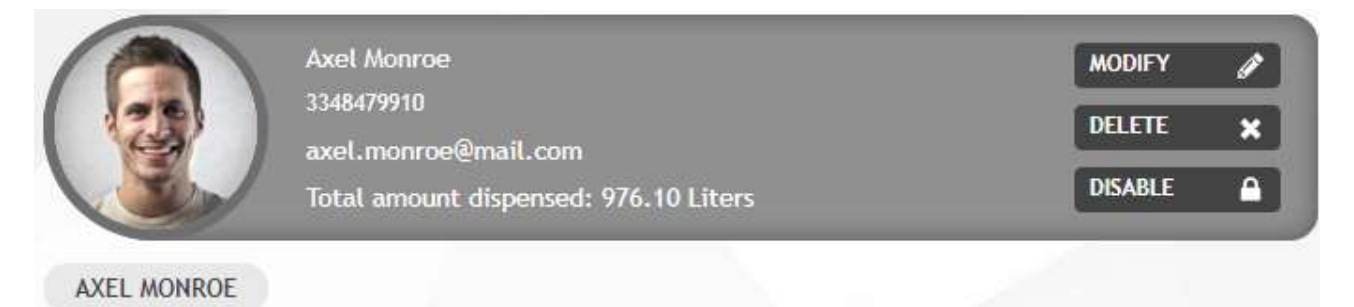

Auf diesem Bildschirm kann man

- Die Daten des Fahrers **ändern**.
- Einen Fahrer aus der Anlage **löschen**.
- Einen Fahrer **sperren** oder **befähigen** ein gesperrter Fahrer kann nicht an der Anlage tanken.
- Die Zuordnung von Fahrer und Telefon zurücksetzen Wenn das Symbol **angezeigt wird, hat** der Fahrer sich mit der eigenen Telefonnummer über die Anwendung des Smartphones angemeldet und zwischen Telefonnummer und Gerät wurde eine Zuordnung erstellt. Soll die

Zuordnung aufgehoben werden, auf die Schaltfläche RESET drücken; auf diese Weise kann der Fahrer die Anwendung des Smartphones, auf dem er angemeldet war, solange nicht mehr benutzen, bis er den Authentifizierungsvorgang wiederholt. Diese Funktion nur verwenden, wenn der Fahrer das Smartphone gewechselt hat.

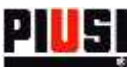

## <span id="page-6-0"></span>**2. ANLAGE**

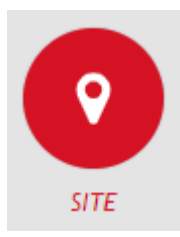

Im Abschnitt ANLAGE, zu dem man durch Drücken auf das nebenstehende Menüsymbol gelangt, kann man die Geräte der eigenen Anlage, ihre Zapfsäulen konfigurieren und die Fahrer angeben, die zum Tanken befähigt sind.

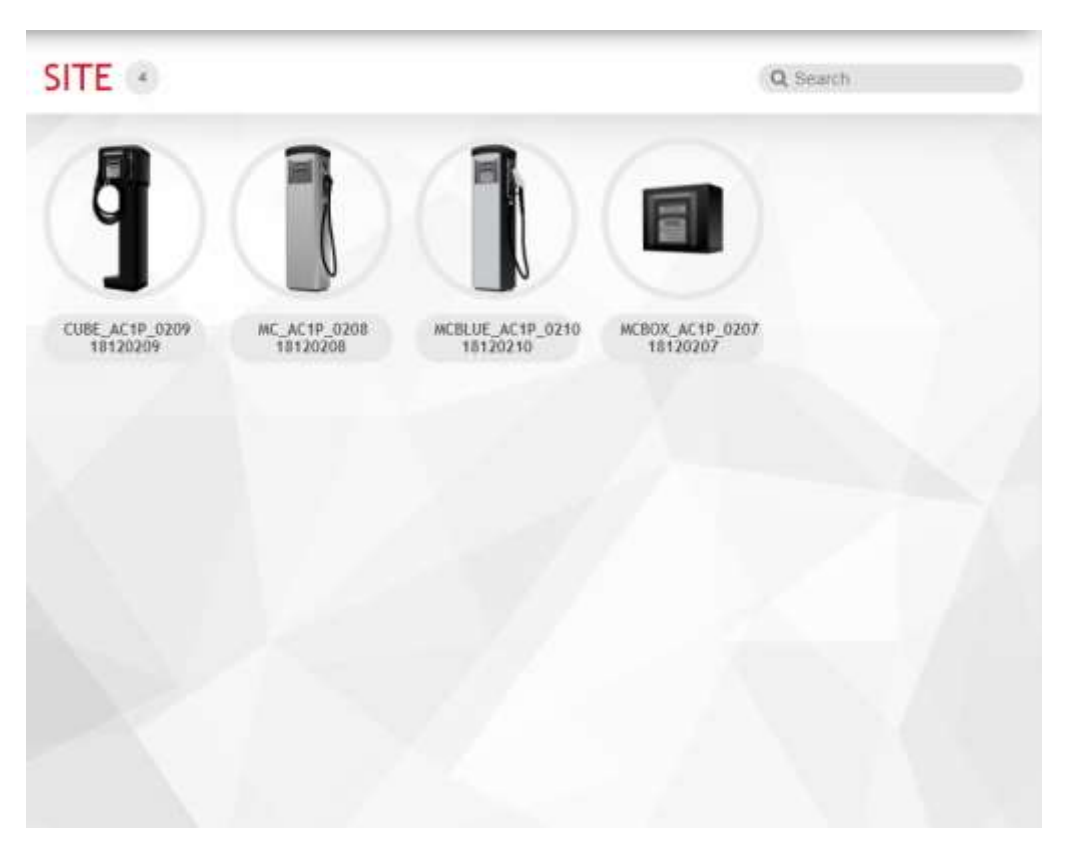

Die Geräte werden von der Smartphone-Anwendung erkannt und können nicht händisch über die Web-Anwendung hinzugefügt werden.

<span id="page-6-1"></span>Die Anzahl der Geräte, die zur Anlage hinzugefügt werden können, ist unbeschränkt.

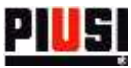

### 2.1 GERÄTEDETAIL

Drückt man in der Panorama-Ansicht auf das gewünschte Gerät, öffnet sich die Registerkarte zur Geräteänderung, die in drei Abschnitte unterteilt ist:

#### <span id="page-7-0"></span>2.1.1 ABSCHNITT ALLGEMEINES

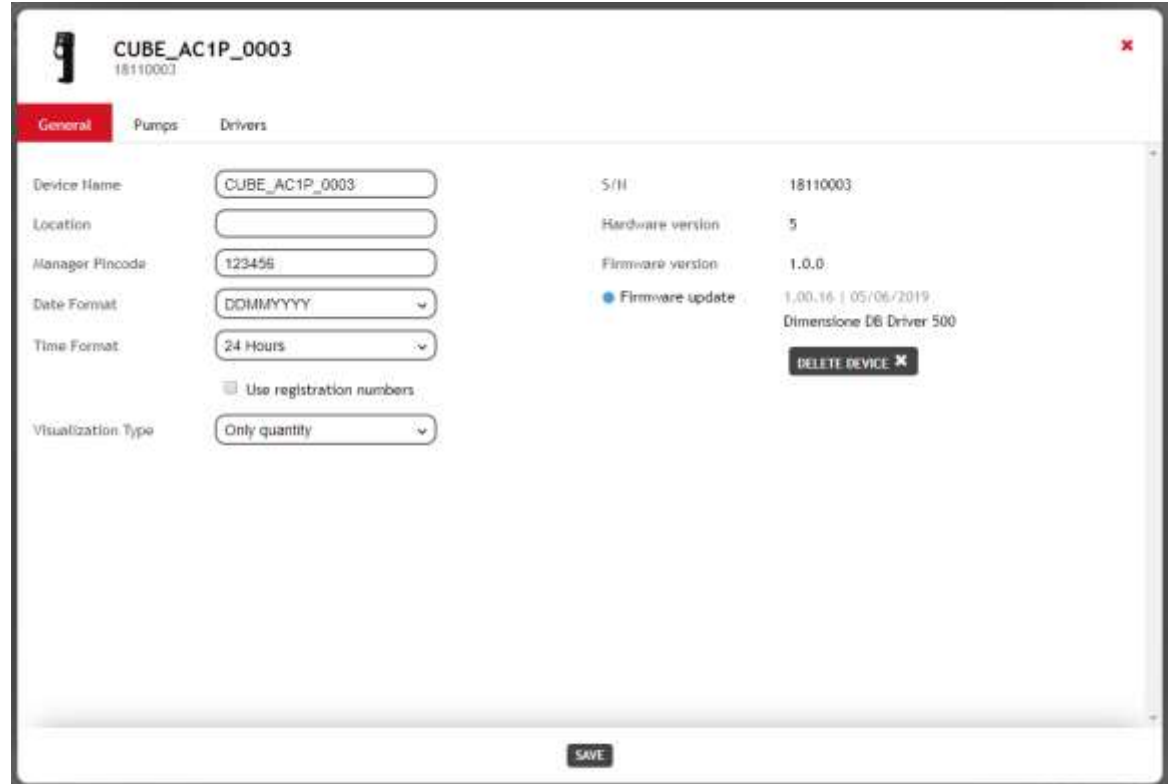

Auf diesem Bildschirm kann die Hauptkonfiguration des Geräts geändert werden, insbesondere:

- **Bezeichnung** des Geräts Eindeutige Geräteerkennung innerhalb der Anlage.
- **Position** Gibt den Standort der Tanksäule an.
- **Pincode Manager** Authentifizierungscode, der vom Anlagenmanager verwendet wird, um bestimmte Konfigurationen über die mobile Anwendung durchzuführen (Panel-Firmware-Update und Kalibrierung der Zapfsäulen).
- **Datumsformat** Das Datumsformat, das auf der Geräteanzeige angezeigt wird.
- **Zeitformat** Das Zeitformat wird auf der Geräteanzeige angezeigt.
- **Registernummern verwenden** Zeigt an, ob die Verwaltung der Registrierungsnummern aktiv ist. Wenn sie aktiv ist, fordert die mobile Anwendung auf, vor Beginn der Abgabe eine Registrierungsnummer einzugeben.
- **Kilometerzähler verwenden** Zeigt an, ob die Kilometerzählerverwaltung aktiv ist. Wenn die Registrierungsnummer zu betankende Fahrzeuge darstellen, kann der Kilometerzähler des Fahrzeugs vor Beginn der Lieferung angegeben werden.

**Achtung:** Diese Option ist nur verfügbar, wenn die Option *Registernummern verwenden* aktiviert ist.

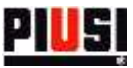

- **Anzeigetyp** Zeigt an, welche Informationen auf dem Gerätedisplay angezeigt werden sollen, wenn es inaktiv ist. Die verfügbaren Optionen sind:
	- o Datum und Uhrzeit
	- o Gesamtabgabemenge
	- o Abwechselnd Datum und Uhrzeit und Gesamtabgabemenge

Um eine Zapfsäule der Anlage zu löschen, die Schaltfläche DELETE \* betätigen.

Im Abschnitt sind ebenfalls die folgenden Informationen angegeben:

- **Seriennummer der Steuertafel** Eindeutige Identifizierung der Steuertafel.
- **Firmware-Version** Die Steuertafel-Firmware kann im Laufe der Zeit Änderungen und Verbesserungen unterliegen, wenn eine neue Firmware-Version verfügbar ist, wird die folgende Benachrichtigung in Grafiken angezeigt:

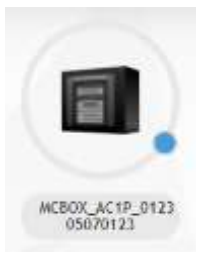

Zur Aktualisierung der Firmware der Zapfsäule muss die Smartphone-Anwendung verwendet werden, über die man sich als Manager authentifiziert.

<span id="page-8-0"></span>**Hardware-Version.**

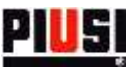

#### 2.1.2 ZAPFSÄULEN

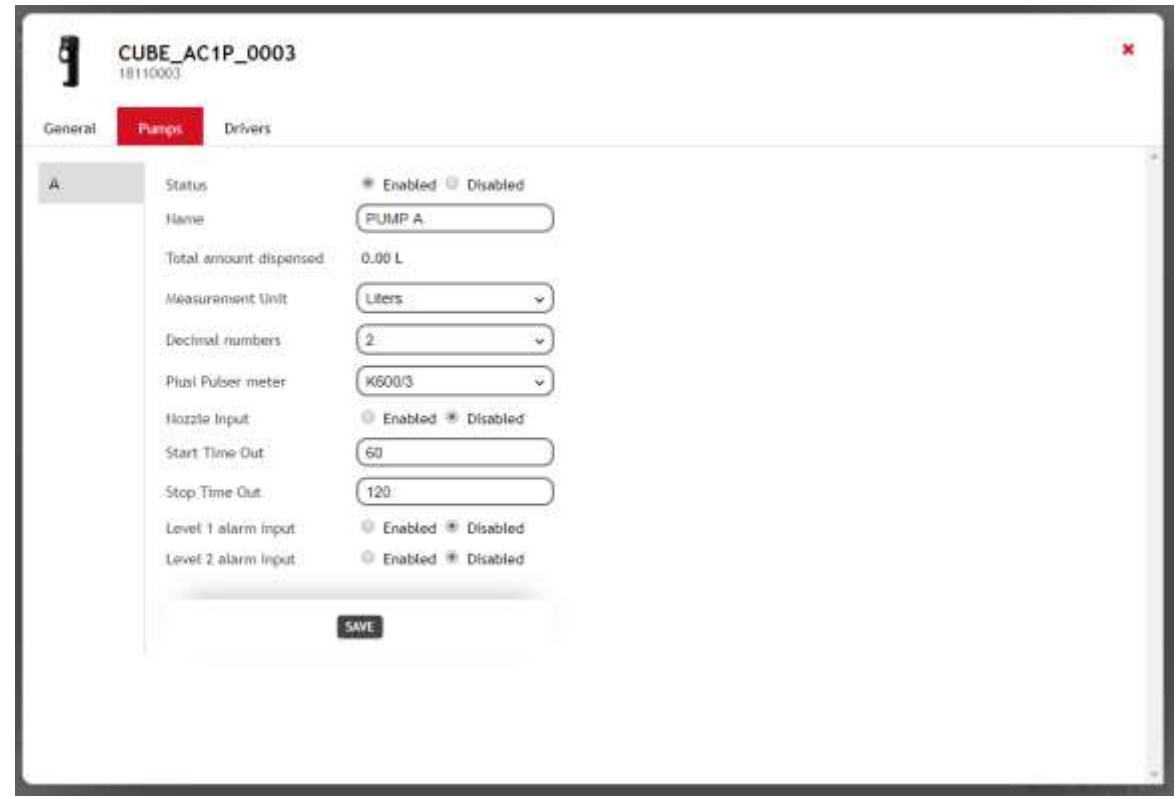

Auf diesem Bildschirm kann die Konfiguration der mit dem Gerät verbundenen Förderpumpen geändert werden, insbesondere:

- **Status** Logischer Status der Pumpe. Bei deaktivierter Pumpe ist kein Tankvorgang möglich.
- **Bezeichnung** Eindeutige Identifizierung der Pumpe.
- **Maßeinheit** Maßeinheit, mit der die Flüssigkeit abgegeben wird.
- **Anzahl der Dezimalstellen** Anzahl der Zahlen, die auf der Säulenanzeige nach dem Dezimaltrennzeichen angezeigt werden sollen.
- **Literzähler Piusi-Impulsgeber** Typ des Literzählers, mit dem die Pumpe ausgestattet ist. Es ist möglich, den Wert des einzelnen Impulses anzupassen, indem man den Typ des Literzählers auf *Benutzerdefiniert* setzt.
- **Kontakt des Zapfventils** Meldet den Kontakt mit dem Zapfventil.
- **Zapfventilkontakttyp** Zeigt die Verwaltung des Zapfventilkontakts an, ob normalerweise geöffnet oder geschlossen.
- **TimeOut Abgabebeginn** Anzahl Sekunden, die ab Beginn des Abgabevorgangs durch ein Verstellen des Tankventils aus der Startposition bis zum Drücken der Auslösehebels zum Starten des Tankvorgangs verstreichen. Wird der Auslösehebel der Pistole nicht innerhalb dieser Zeit gedrückt, stoppt der Tankvorgang automatisch.
- **TimeOut Abgabeende** Anzahl Sekunden, die ab dem Moment verstreichen, in dem der Auslösehebel des Zapfventils geschlossen ist, so dass kein Kraftstoff mehr fließt, bis die Ruhestellung erreicht ist. Wird der Auslösehebel der Pistole nicht innerhalb dieser Zeit gedrückt, stoppt der Tankvorgang automatisch.
- **Eingang Alarmstufe 1** Freigabe/Sperrung des Alarmeingangs Nr. 1.
- **Alarmkontakttyp 1** Gibt an, ob der Alarm Nummer 1 ausgelöst werden soll, wenn der Kontakt normalerweise geöffnet oder normalerweise geschlossen ist.
- **Alarmstufe 1** Meldet die Verhaltensweise des Geräts bei der Aktivierung des Alarms Nr. 1.

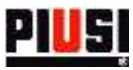

- o Warnung Die mobile Anwendung zeigt eine Warnmeldung an, die meldet, dass die Alarmnummer 1 aktiviert wurde; in diesem Modus ist die Pumpe nicht blockiert und die Kraftstoffabgabe ist noch möglich.
- o Pumpensperre Die Pumpe ist gesperrt und keine Abgabe ist möglich, solange der Alarm Nummer 1 nicht gelöscht wird.
- **Eingang Alarmstufe 2** Aktivierung/Deaktivierung des Alarmeingangs Nr. 2.
- **Alarmkontakttyp 2** Gibt an, ob der Alarm Nummer 2 ausgelöst werden soll, wenn der Kontakt normalerweise geöffnet oder normalerweise geschlossen ist.
- **Alarmstufe 2** Meldet die Verhaltensweise des Geräts bei der Aktivierung des Alarms Nr. 2:
	- o Achtung
	- o Pumpensperre

#### *Achtung*

- Wenn ein Gerät gelöscht wurde, ist es nicht möglich, es über die Erkennungsfunktion zur Anlage hinzuzufügen; die Cloud-Daten über die Smartphone-App synchronisieren. Wurde es versehentlich aus der Anlage gelöscht, das Gerät im Abschnitt , Konfiguration -> Geräte' wiederherstellen (siehe Absatz 5.3).
- <span id="page-10-0"></span> Um in Kraft zu treten, müssen die an den Dispensern vorgenommenen Änderungen über die mit dem Internet verbundene Smartphone-Anwendung synchronisiert werden.

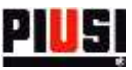

#### 2.1.3 FAHRER

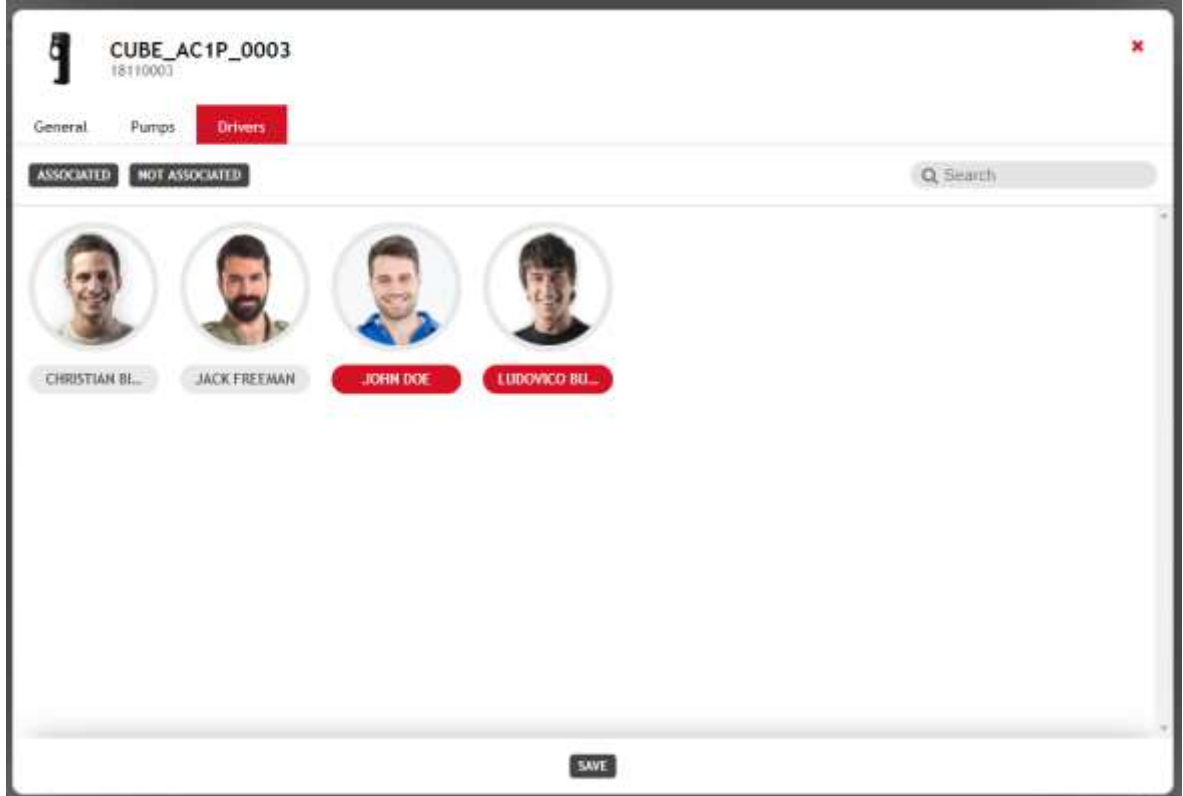

Auf diesem Bildschirm können die der Zapfsäule zuzuordnenden Fahrer eingegeben werden. Nur zugeordnete Fahrer können sich für den Tankvorgang an der Zapfsäule authentifizieren (über die Smartphone-Anwendung oder den Ibutton) Ein einzelner Fahrer kann mehreren Zapfsäulen der Anlage zugeordnet werden.

#### *Achtung*

Einem einzelnen Dispenser können maximal 200 Fahrer zugeordnet werden.

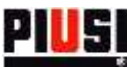

## <span id="page-12-0"></span>**3. REGISTRIERUNGS-NR.**

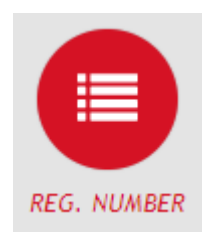

Durch Anklicken des nebenstehenden Menüsymbols gelangt man in den Abschnitt der REGISTRIERUNGSNUMMER, wo die Registrierungsnummern der Anlage verwaltet werden können.

Die Registrierungsnummern können Codes von auszuführenden Arbeitsaufträgen oder das Kennzeichen eines aufzutankenden Fahrzeugs sein. Sollen Fahrzeugkennzeichen als Registrierungsnummern verwendet werden, ist es möglich, auch die jeweiligen Kilometerzähler zu verfolgen.

Es gibt keine Beschränkung hinsichtlich der Anzahl der in die Anlage einzugebenden Registrierungsnummern.

Zum Hinzufügen eines neuen Elements, die Schaltfläche (NEW REG. NUMBER) drücken.

## <span id="page-12-1"></span>3.1 HINZUFÜGEN EINER NEUEN REGISTRIERUNGSNUMMER

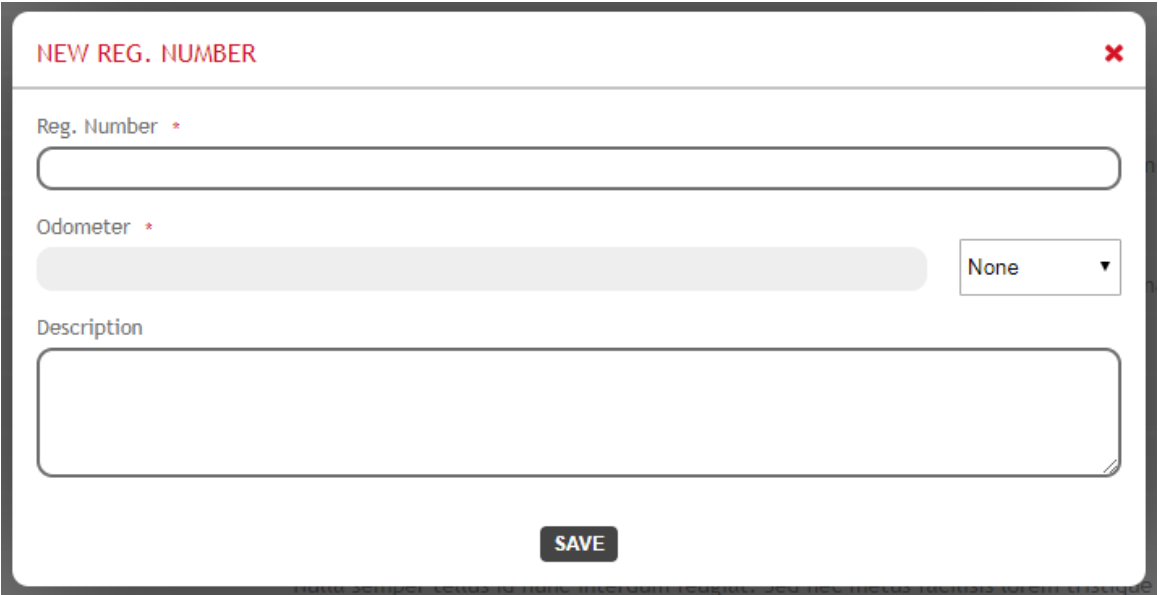

Die Felder einer "Registration Number" sind:

- **Registrierungsnummer** (Pflichtfeld) Eindeutiger Identifikationscode des Elements.
- **Kilometerzählertyp** Wenn die Registrierungsnummer ein Fahrzeug darstellt, ist es möglich, die Maßeinheit des Kilometerzählers zu definieren; man hat die Wahl zwischen:
	- o Kilometer
	- o Meilen
	- o Stunden
- **Kilometerzähler** Der Kilometerzähler kann nur dann angegeben werden, wenn der Kilometerzählertyp anders als "Keine" ist.
- **Beschreibung** (Option) Textfeld zum Speichern von Zusatzinformationen.

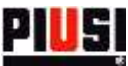

### <span id="page-13-0"></span>3.2 DETAIL EINER REGISTRIERUNGSNUMMER

Die Liste der Registrierungsnummern enthält folgende Informationen:

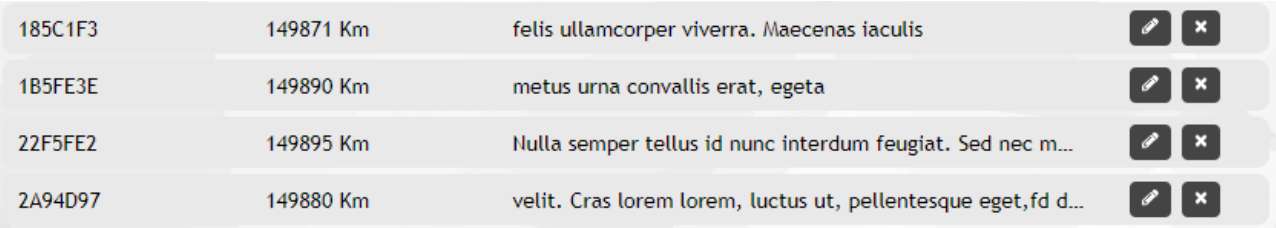

#### Auf diesem Bildschirm kann man

- Die Registrierungsnummer **ändern**
- Die Registrierungsnummer **löschen**

#### *Achtung*

- Nach Abschluss einer ersten Abgabe mit einer bestimmten Registrierungsnummer ist es nicht mehr möglich:
	- o die Registrierungsnummer zu löschen.
	- o den Kilometerzähler zu ändern und einen geringeren Wert als den zuvor gespeicherten einzugeben.

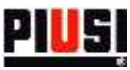

## <span id="page-14-0"></span>**4. BERICHT**

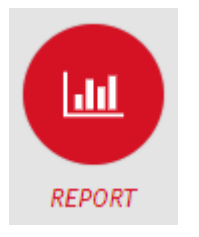

Durch Anklicken des nebenstehenden Menüsymbols gelangt man in den Abschnitt BERICHTE, wo die Historik der innerhalb der Anlage erfolgten Abgaben verwaltet werden kann.

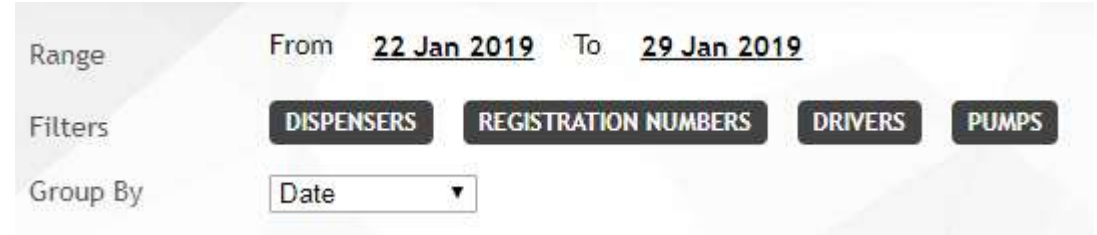

Die Web-Anwendung ermöglicht es, die Abgaben zu filtern nach: Datenintervall, Dispenser, Registrierungsnummern, Fahrern und Zapfsäulen, und die Abgaben zu gruppieren nach: Registrierungsnummer, Datum, Fahrer, Zapfsäule.

Die Filter können miteinander kombiniert werden.

**CREATE REPORT** Nach der Auswahl des Filtertyps und der gewünschten Gruppierung, die Schaltfläche drücken, um einen neuen Bericht zu erstellen. Eine Grafik und eine Liste gefilterter und gruppierter Abgaben wird angezeigt.

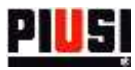

#### <span id="page-15-0"></span>**4.1 DETAIL EINER ABGABE**

Eine einzelne Abgabe enthält folgende Informationen:

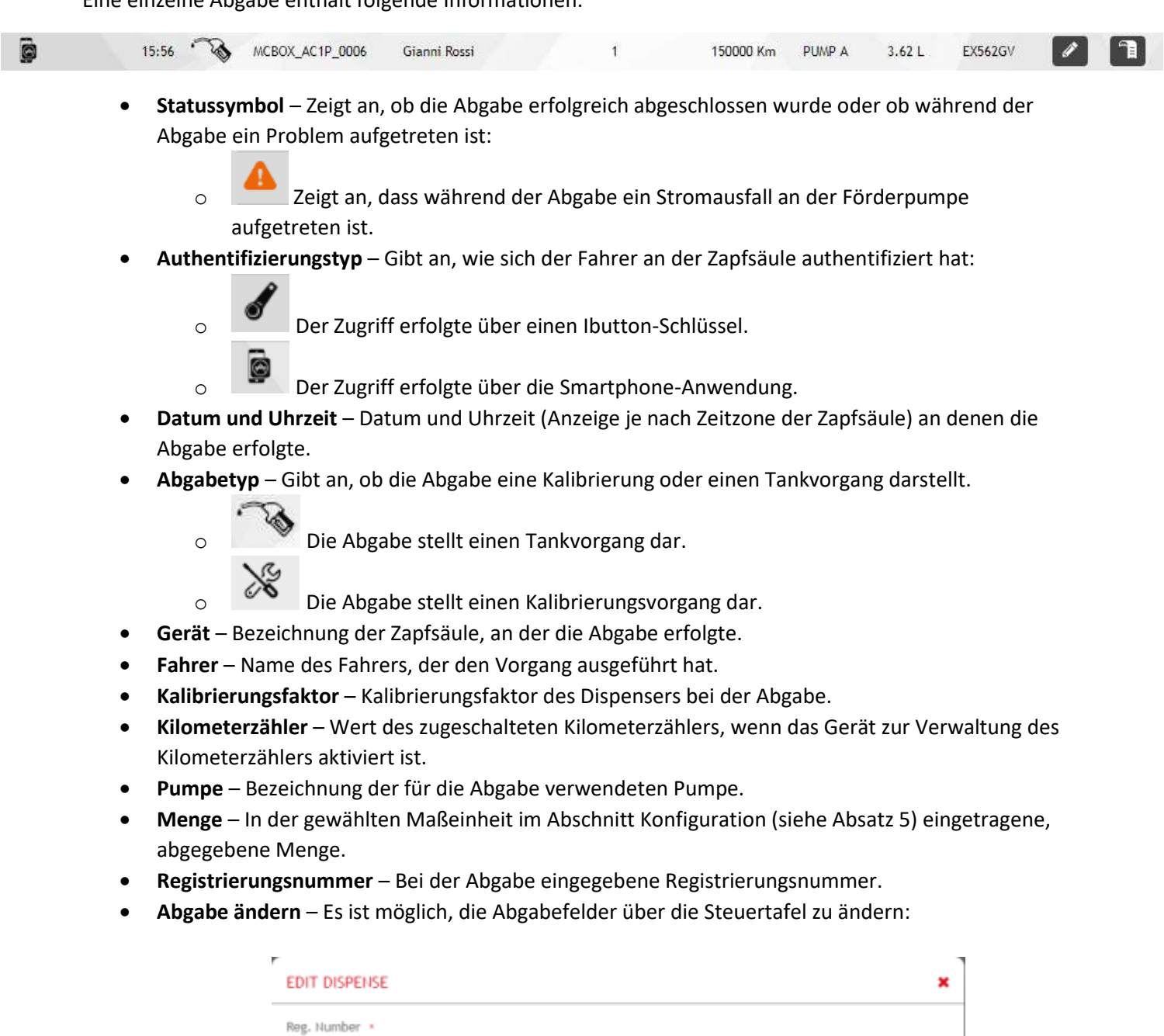

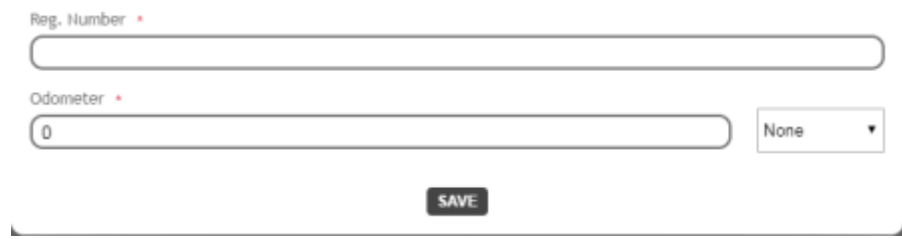

 **Ticket drucken** – Erzeugt die PDF-Datei des von der mobilen Anwendung erstellten Belegs am Ende der Abgabe. *Achtung:* Der Beleg steht nur dann zum Download bereit, wenn die mobile Anwendung die eigenen Daten korrekt synchronisiert hat.

Es ist auch möglich, einen Bericht über die erfolgten Abgaben als PDF-Datei zu erstellen, indem man die

Schaltfläche EXPORT PDF / EXPORT EXCEL betätigt und dann die Schaltfläche DOWNLOAD

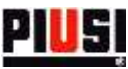

## <span id="page-16-0"></span>**5. EINSTELLUNG**

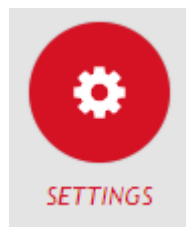

Der Abschnitt KONFIGURATION, den man durch Betätigung des nebenstehenden Menüsymbols erreicht, ist der Abschnitt, wo man die Systemeinstellungen konfigurieren und den Benutzer für den Zugriff auf die Web-Anwendung verwalten und neue Erweiterungen für die eigene Anlage aktivieren kann.

## <span id="page-16-1"></span>**5.1 ALLGEMEINE EINSTELLUNGEN**

CETTINGS

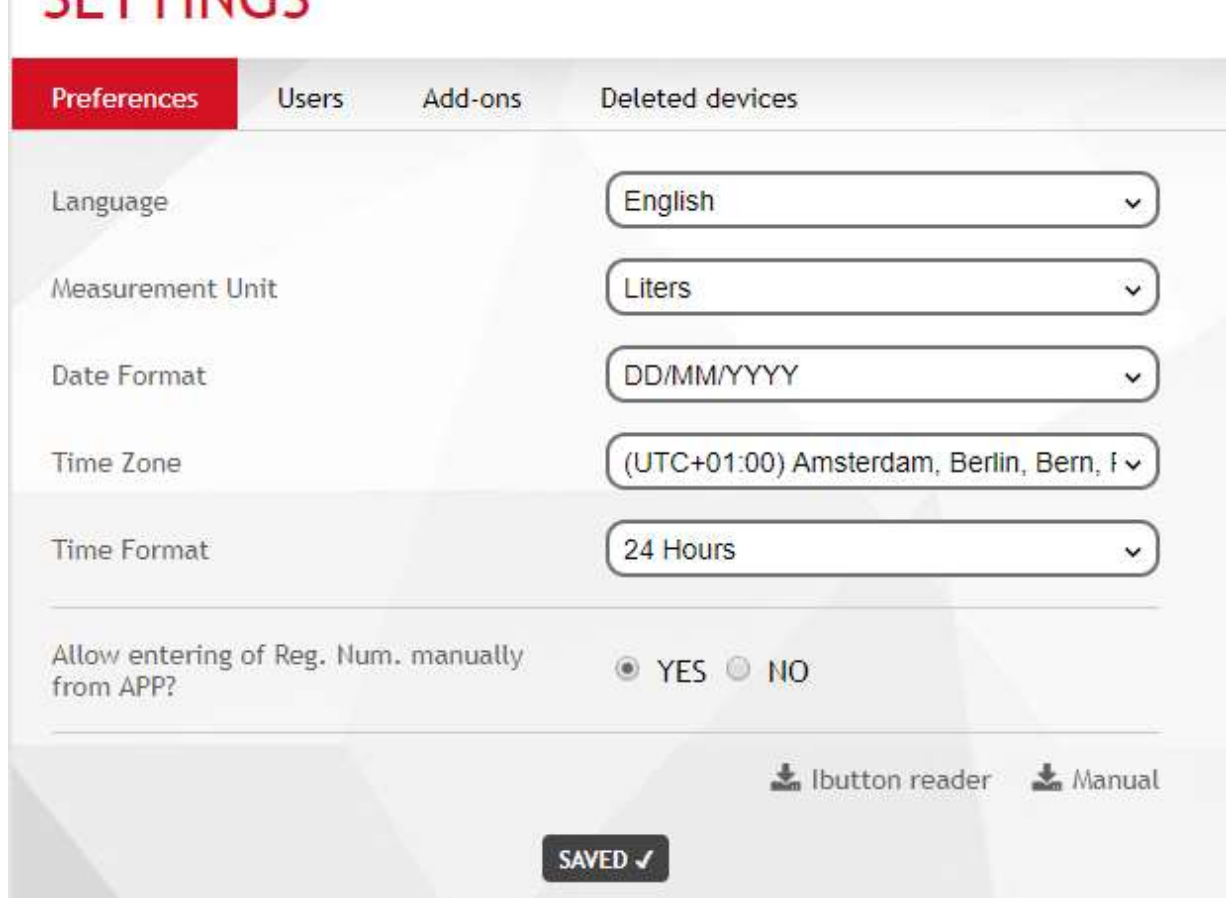

Auf diesem Bildschirm kann man konfigurieren:

- **Sprache** Anzeigesprache der Web-Anwendung.
- **Maßeinheit** Maßeinheit zur Angabe der ausgegebenen Mengen.
- **Datumsformat** Anzeigeformat des Datums (DD/MM/YYYY, MM/DD/YYYY).
- **Zeitformat** Anzeigeformat der Stunden (12/24 Stunden).
- **Zeitzone** Zeitzoneneinstellung. Diese Voreinstellung wird verwendet, um das geografische Gebiet zu identifizieren, aus dem die Web-App verwendet wird
- **Manuelle Registrierungsnummern** Auswahl der manuellen Eingabe der Registrierungsnummern über Smartphone-Anwendung oder ob sie nur aus der Web-Anwendung erstellt werden soll.

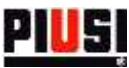

### <span id="page-17-0"></span>**5.2 BENUTZER**

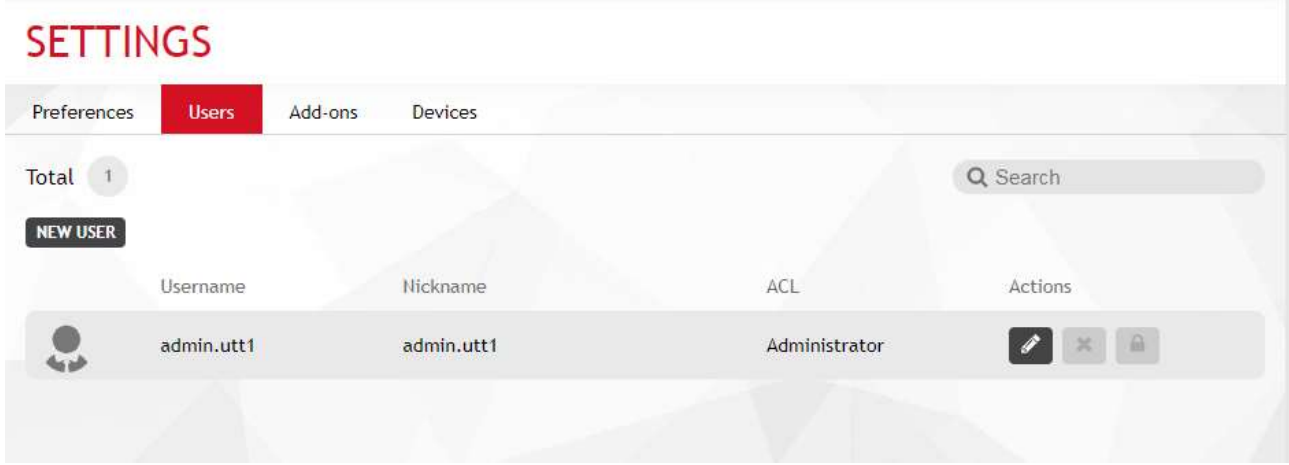

Auf diesem Bildschirm kann man die Benutzer hinzufügen, ändern, deaktivieren und löschen, die Zugriff auf die Web-Anwendung haben. Ein deaktivierter oder gelöschter Benutzer kann nicht mehr über die Web-Anwendung auf die Anlage zugreifen.

Insbesondere werden folgende Informationen angezeigt:

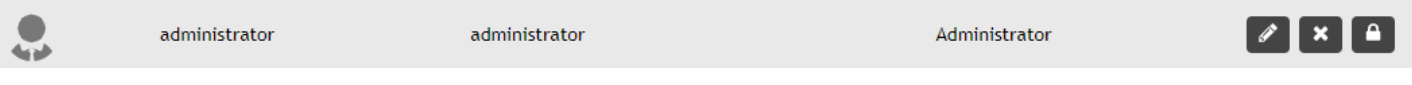

- **Rolle des Benutzers** Benutzerrechteebene:
	-

o Administrator-Benutzer. Er hat die volle Kontrolle über das System.

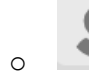

o Anzeige-Benutzer. Er kann nur die Daten einsehen, kann jedoch keine Elemente der Anlage hinzufügen, ändern oder löschen (Fahrer, Registrierungsnummern, Geräte).

- **Benutzername** Eindeutige Kennung des Benutzers, mit der er auf die Web-Anwendung zugreift.
- **Nickname** ID zur Erkennung des Benutzers.

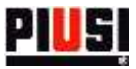

Die Details der Benutzerrechte sind in der folgenden Tabelle beschrieben:

<span id="page-18-0"></span>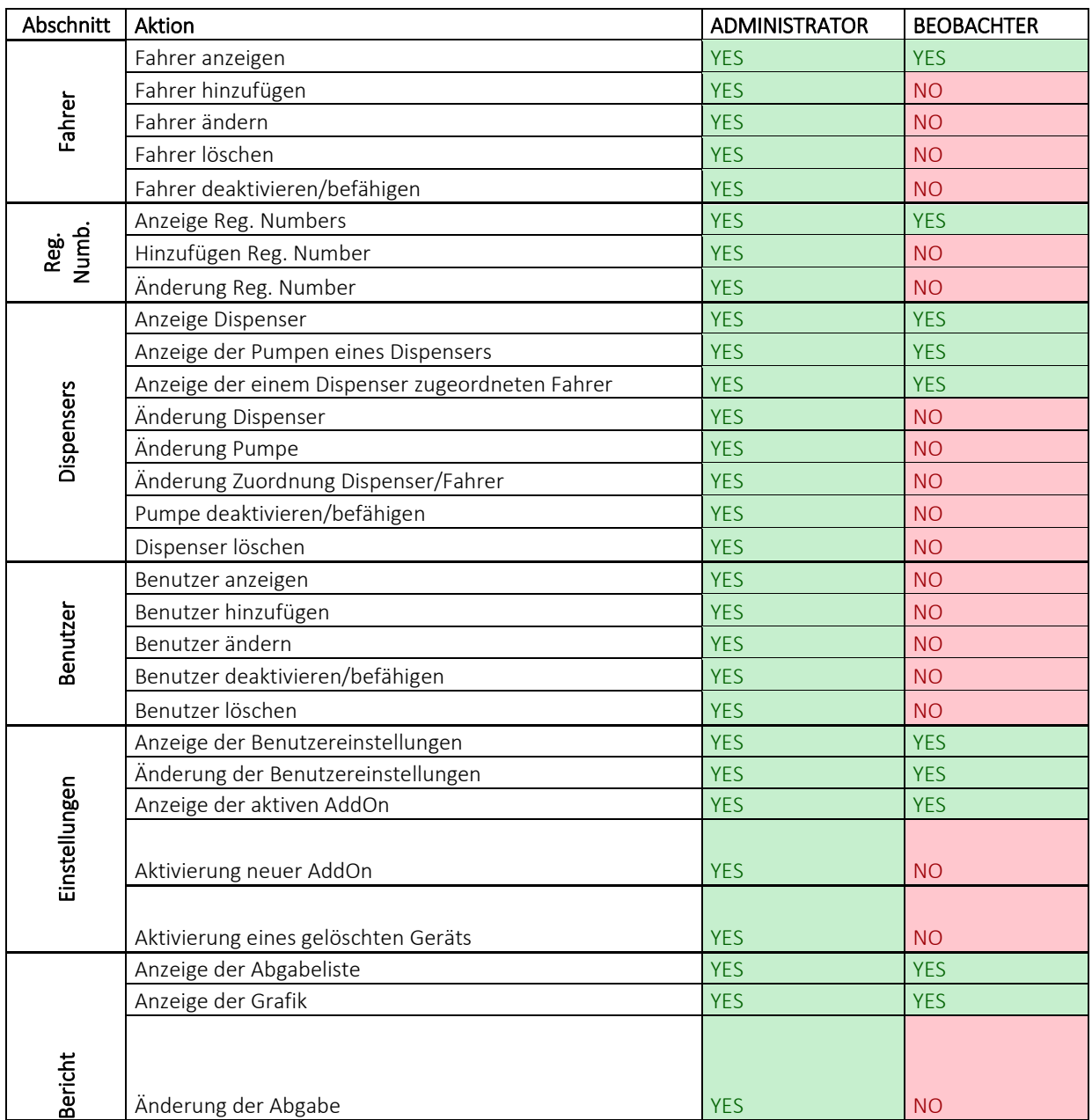

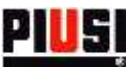

#### **5.3 ERWEITERUNGEN**

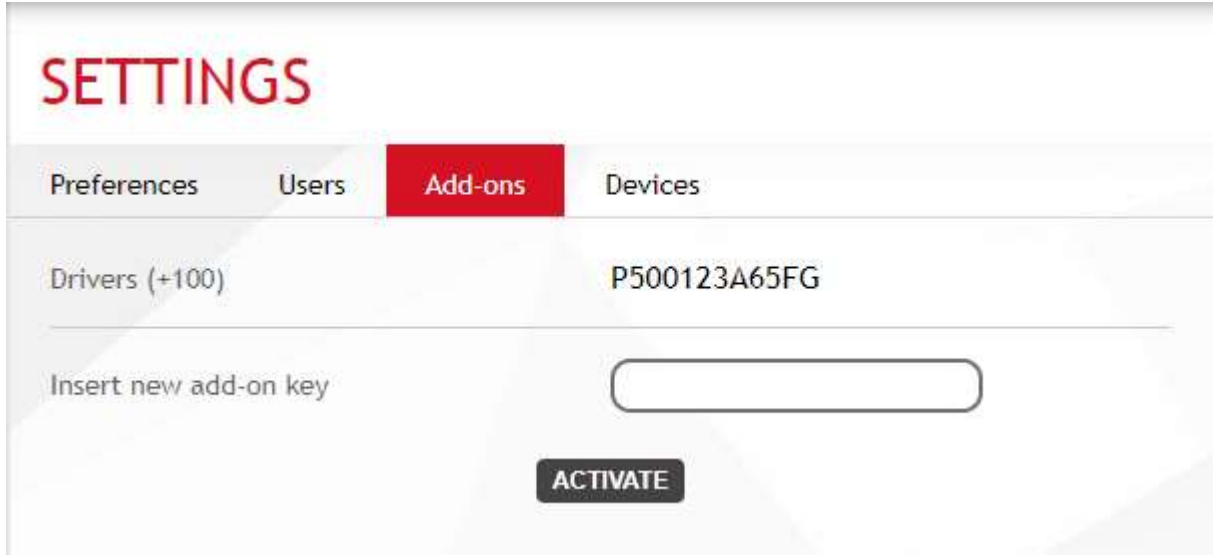

Auf diesem Bildschirm kann die Liste der aktiven Erweiterungen für die eigene Anlage angezeigt oder neue können aktiviert werden. Nach dem Kauf einer neuen Erweiterung, diese durch Eingabe des Codes und Betätigung der Taste **ACTIVATE** aktivieren.

#### *Achtung*

Eine selbe Erweiterung kann nicht auf verschiedenen Anlagen aktiviert werden.

### <span id="page-19-0"></span>**5.4 VORRICHTUNGEN**

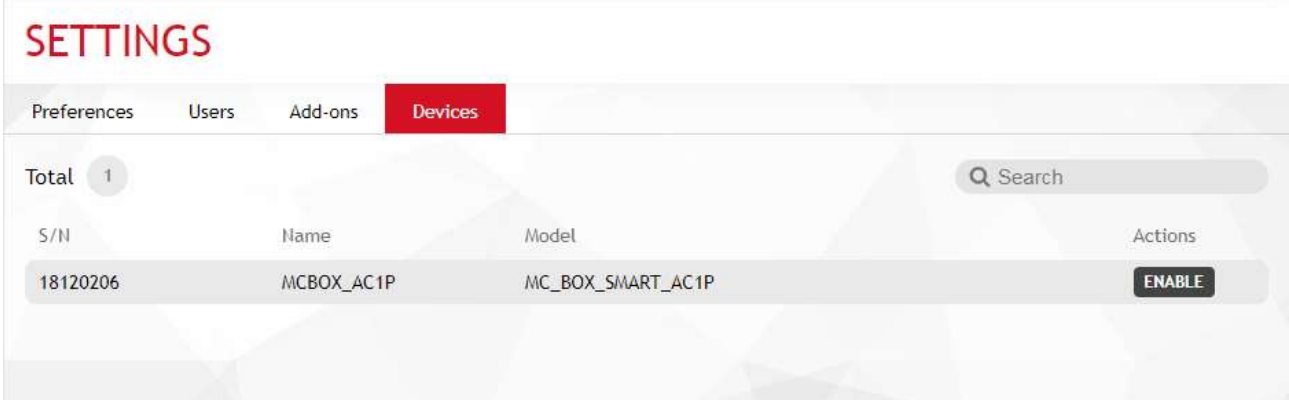

In diesem Abschnitt (nur für Benutzer mit Administratorrechten sichtbar) sieht man die Liste der aus der Anlage gelöschten Vorrichtungen. Wenn eine Vorrichtung versehentlich gelöscht wurde, kann sie durch Betätigung der Taste wieder aktiviert werden.